## INSTRUCTIONS FOR SUBMITTING/UPLOADING STEP PORTFOLIOS

#### Note: Your portfolio and all supporting documents must be submitted as one PDF document (please see below).

#### **Accessing the Site**

Go to http://web2.msue.msu.edu/step

**IMPORTANT NOTE:** If clicking on this link results in an error message type the web address into your browser as web2.msue.msu.edu/step.

#### Log In

In order to access this system, you will be required to enter your MSU netID and password.

Login

In order to sign-on you need to enter your MSU NetID and password in the boxes below. Your MSU NetID is all the characters before the "@" of your MSU e-mail address.

| NOTE: In order to use this application your browser must acce | pt cookies. |
|---------------------------------------------------------------|-------------|
| Login                                                         |             |

| @msu.edu                        |
|---------------------------------|
| Login                           |
| Dr: MSU Net 💌                   |
| For Authorized Use Only         |
|                                 |
| B2006 Michigan State University |
|                                 |

#### Home Page

On the home page, you will see the schedule for the Step Portfolio Submissions and Reviews as well as a link to a free PDF download. From the menu on the left, select Portfolio Information Sheet Submit/Update.

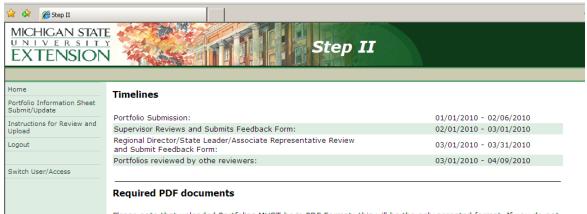

Please note that uploaded Portfolios MUST be in PDF Format; this will be the only accepted format. If you do not have an application that will convert your document to a PDF you can download the free <a href="PrimoPDF">PrimoPDF</a> PDF conversion program and create it with that.

#### **Portfolio Information Sheet**

Fill in all of the information requested and then **Browse** to upload your portfolio. (If you prefer, you may complete the Information Sheet and come back later to upload your portfolio – as long as it is done before the deadline.) **Note: your email address will be your MSU email (i.e. smith123@msu.edu)** not your ANR email.

You must click **Submit** in order for your data to be stored.

Once you've uploaded your portfolio, be sure to click Submit in order to save everything.

You will be able to edit and/or change your upload until the submission deadline.

| Home                                         | Portfolio Information Sheet - Add                                                                            |                        |                                      |                     |   |  |  |
|----------------------------------------------|----------------------------------------------------------------------------------------------------|------------------------|--------------------------------------|---------------------|---|--|--|
| Portfolio Information Sheet<br>Submit/Update |                                                                                                    |                        |                                      |                     |   |  |  |
| Instructions for Review and<br>Upload        | * All fields are required                                                                                    |                        |                                      |                     |   |  |  |
| Logout                                       |                                                                                                    |                        |                                      |                     |   |  |  |
|                                              | First Name:                                                                                                  |                        | Last Name:                           |                     |   |  |  |
| Switch User/Access                           | Email:                                                                                                    |                        |                                      |                     |   |  |  |
|                                              | Region: Select Region                                                                                        | •                      | Program Area:                        | Select Program Area | • |  |  |
|                                              | CED/Supervisor Select Name<br>Name :                                                                         | ·                      | RD/State Leader<br>Name:             | Select Name 💌       |   |  |  |
|                                              | Review Type                                                                                                  |                        |                                      |                     |   |  |  |
|                                              | O Fixed Term: 3 Year Review                                                                                  |                        | Continuing Employment: 3 Year Review |                     |   |  |  |
|                                              | C Fixed Term: 6 Year Review                                                                                  | Contin                 | uing Employment: 6 `                 | real Review         |   |  |  |
|                                              | Upload Portfolio (MUST be in PDF format) Download the free <u>PrimoPDF</u> PDF conversion program if needed. |                        |                                      |                     |   |  |  |
|                                              | Currently uploaded file:                                                                                     |                        |                                      |                     |   |  |  |
|                                              | Select file to be uploaded:                                                                                  | Brov                   | vse                                  |                     |   |  |  |
|                                              | You can upload your Portfolio at a la                                                                        | ter date if you'd like |                                      |                     |   |  |  |
|                                              |                                                                                                    |                        |                                      |                     |   |  |  |
|                                              | Submit Reset                                                                                                 |                        |                                      |                     |   |  |  |

Once you've submitted your portfolio, you will see a message similar to the following:

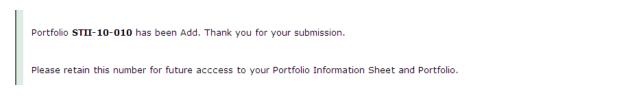

### Questions

Any questions may be directed to MSU Extension Human Resources (<u>msue.hr@msu.edu</u>) or (517) 353-9108.

# To create one PDF file

The final format for the MSUE Step II and III portfolio is **one** PDF file. In order to create a PDF file, you will need the appropriate software available to you. From a Word document you will be able to follow the steps below.

Go to File

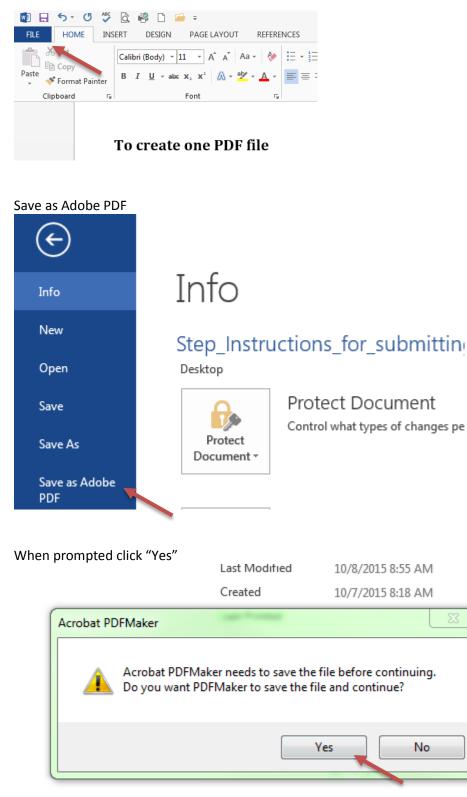

Related Documents

Then choose the location you would like to save your PDF, name the file and click save

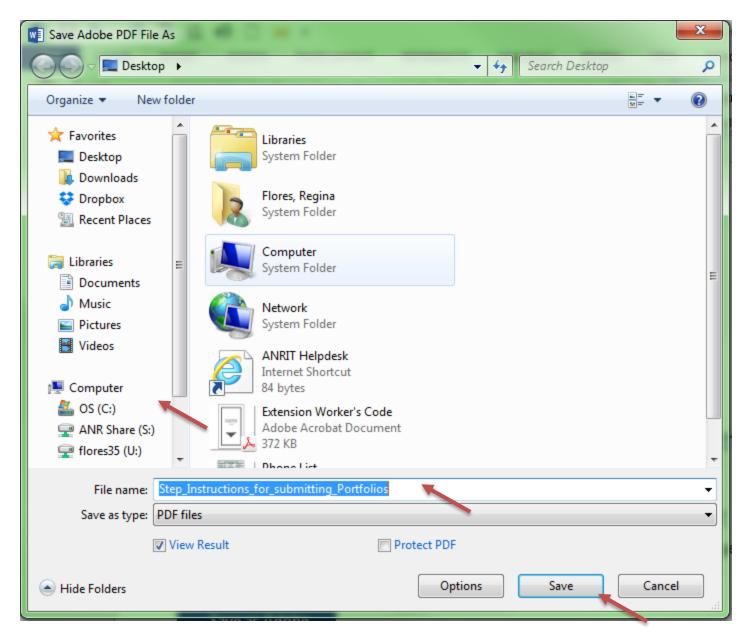

A PDF version of your document will pop up. You can create one Word document and convert it to PDF as a whole or you can create multiple PDF documents and merge them together at a later time.